# **Compliance Recall Code: 90L8**

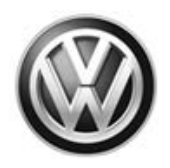

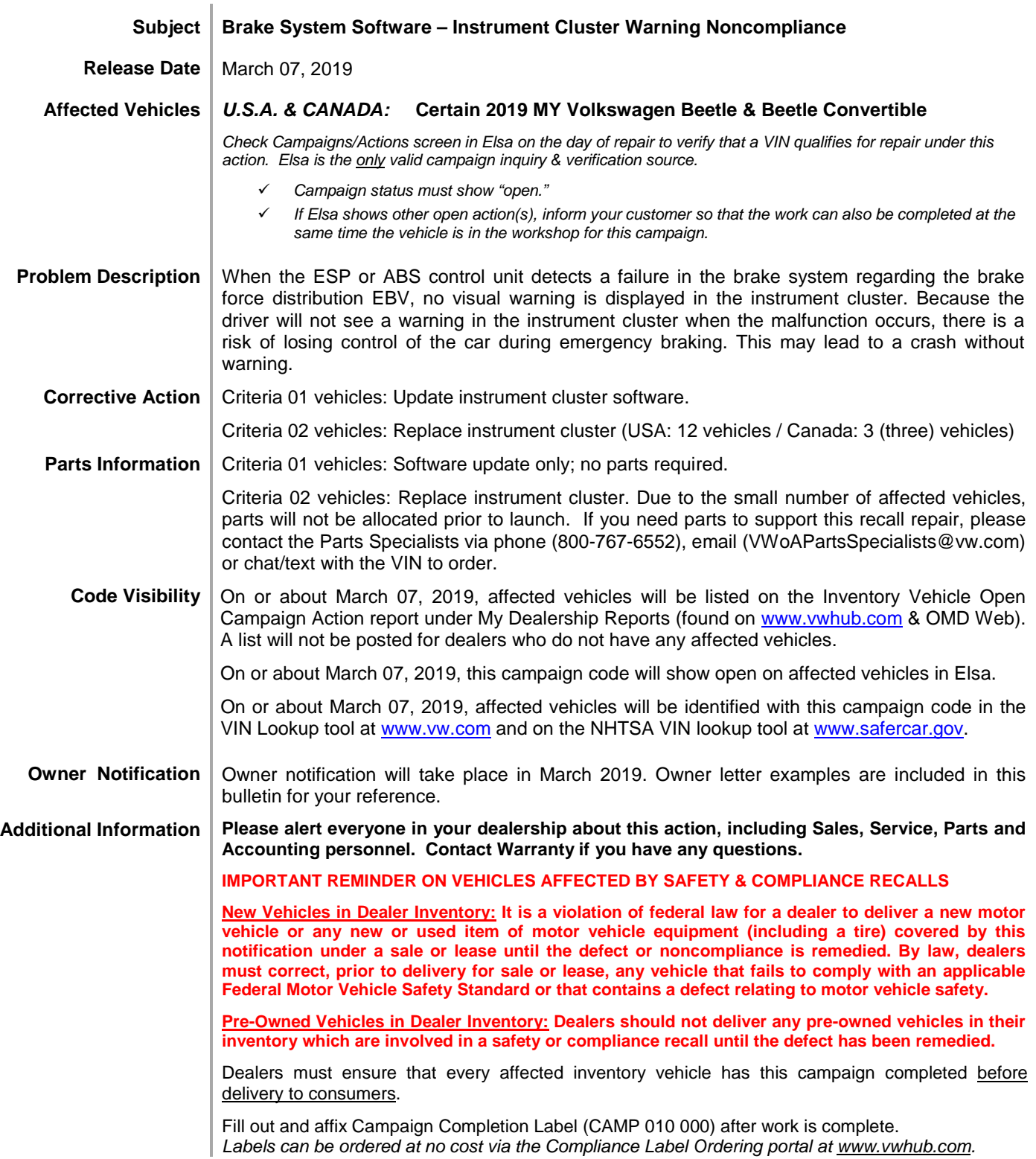

The repair information in this document is intended for use only by skilled technicians who have the proper tools, equipment and training to correctly and safely maintain your vehicle. These<br>procedures are not intended to determine whether this information applies, contact an authorized Volkswagen dealer. 2019 Volkswagen Group of America, Inc. and Volkswagen Canada. All Rights Reserved. March 2019 90L8 Page 1 of 15

#### **Claim Entry Instructions**

After campaign has been completed, enter claim as soon as possible to help prevent work from being duplicated elsewhere. Attach the Elsa screen print showing action *open on the day of repair* to the repair order.

If customer refused campaign work:

- U.S. dealers: Submit request via WISE under the *Campaigns/Update/Recall Closure* option.
- Canada dealers: Upload the repair order [signed by customer] to Volkswagen WIN/Operations/Campaign Closure.

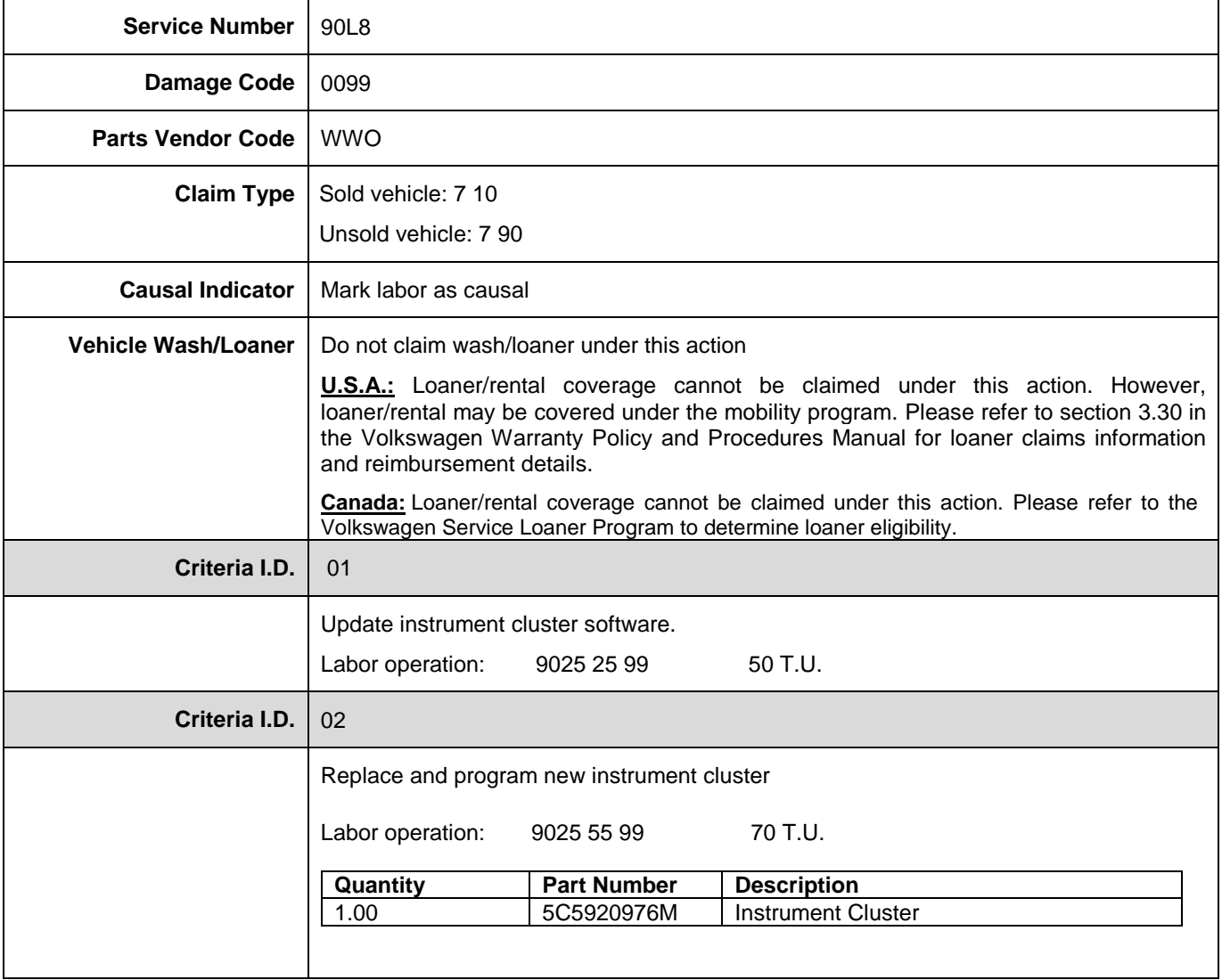

The repair information in this document is intended for use only by skilled technicians who have the proper tools, equipment and training to correctly and safely maintain your vehicle. These<br>procedures are not intended to determine whether this information applies, contact an authorized Volkswagen dealer. 2019 Volkswagen Group of America, Inc. and Volkswagen Canada. All Rights Reserved. March 2019 90L8 Page 2 of 15

<MONTH YEAR>

<CUSTOMER NAME> <CUSTOMER ADDRESS> <CUSTOMER CITY STATE ZIPCODE>

**This notice applies to your vehicle:** <VIN>

**NHTSA:** 19V094

#### **Subject: Compliance Recall 90L8 - Brake System Software – Instrument Cluster Warning Noncompliance Certain 2019 Model Year Volkswagen Beetle & Beetle Convertible**

Dear Volkswagen Owner,

This notice is sent to you in accordance with the National Traffic and Motor Vehicle Safety Act. Volkswagen has decided that certain 2019 model year Volkswagen Beetle and Beetle Convertible vehicles fail to conform to 49 CFR 571.135 - Standard No. 135; *Light vehicle brake systems* and 49 CFR 571.101 - Standard No. 101; *Controls and displays.* Our records show that you are the owner of a vehicle affected by this action.

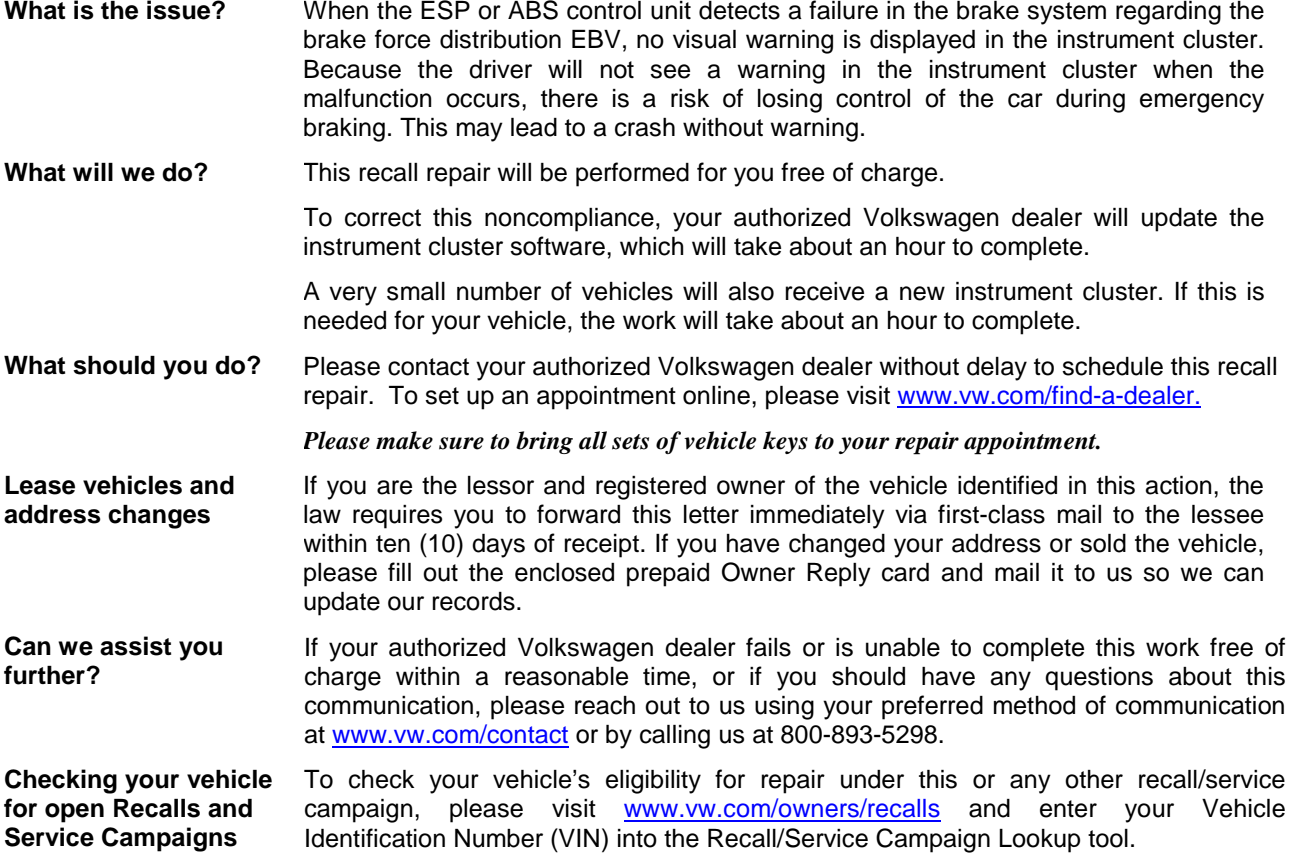

If you still cannot obtain satisfaction, you may file a complaint with: The Administrator, National Highway Traffic Safety Administration, 1200 New Jersey Avenue, SE., Washington, DC 20590; or call the toll-free Vehicle Safety Hotline at 1-888-327-4236 (TTY: 1-800-424-9153); or go to [http://www.safercar.gov.](http://www.safercar.gov/)

We apologize for any inconvenience this matter may cause; however we are taking this action to help ensure your safety and continued satisfaction with your vehicle.

Sincerely,

Volkswagen Customer Protection

The repair information in this document is intended for use only by skilled technicians who have the proper tools, equipment and training to correctly and safely maintain your vehicle. These procedures are not intended to be attempted by "do-it-yourselfers," and you should not assume this document applies to your vehicle, or that your vehicle has the condition described. To determine whether this information applies, contact an authorized Volkswagen dealer. 2019 Volkswagen Group of America, Inc. and Volkswagen Canada. All Rights Reserved. March 2019 90L8 Page 3 of 15

<MONTH YEAR>

<CUSTOMER NAME> <CUSTOMER ADDRESS> <CUSTOMER CITY STATE ZIPCODE>

**This notice applies to your vehicle:** <VIN>

#### **Subject: Compliance Recall 90L8 - Brake System Software – Instrument Cluster Warning Noncompliance Certain 2019 Model Year Volkswagen Beetle & Beetle Convertible**

Dear Volkswagen Owner,

This notice is sent to you in accordance with the requirements of the Motor Vehicle Safety Act. Volkswagen has decided that certain 2019 model year Volkswagen Beetle and Beetle Convertible vehicle fail to conform to CMVSS 101 - *Controls, Tell-tales, Indicators and Sources of Illumination* and CMVSS 135 - *Light Vehicle Brake Systems*. Our records show that you are the owner of a vehicle affected by this action.

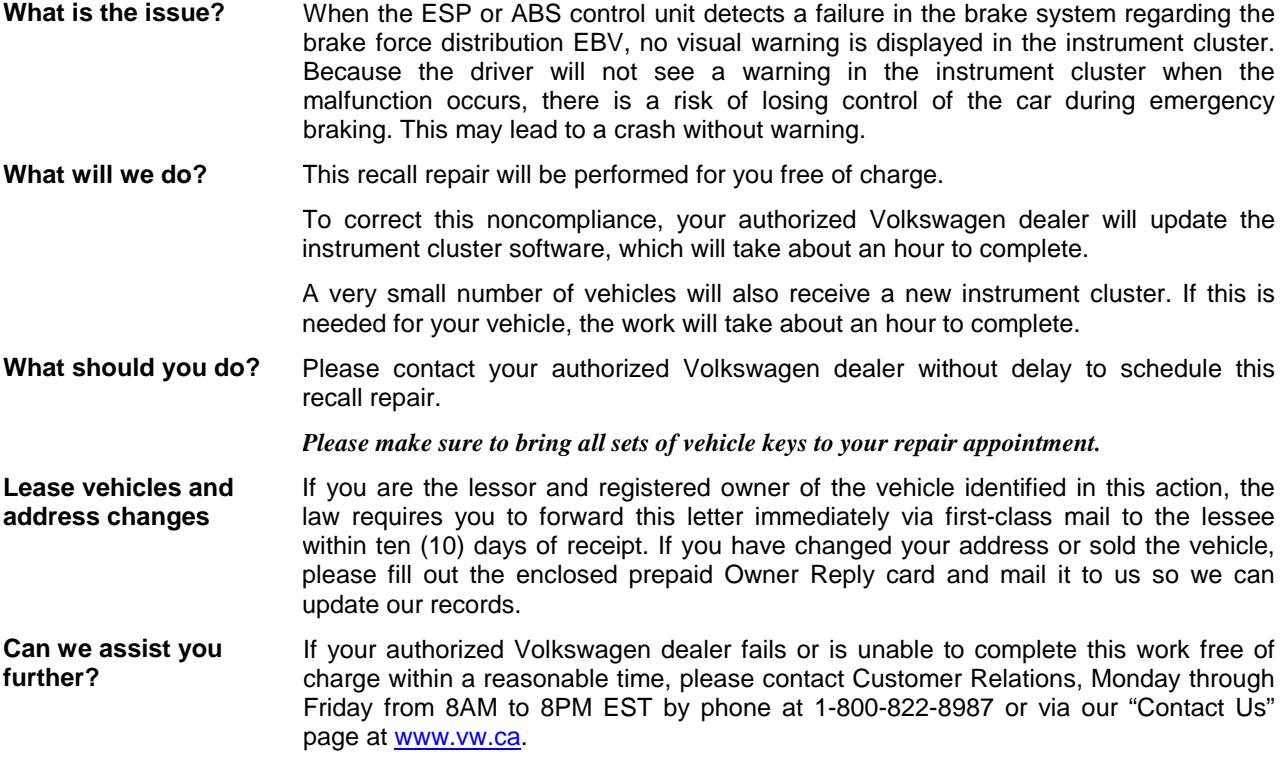

We apologize for any inconvenience this matter may cause; however we are taking this action to help ensure your safety and continued satisfaction with your vehicle.

Sincerely,

Volkswagen Customer Protection

The repair information in this document is intended for use only by skilled technicians who have the proper tools, equipment and training to correctly and safely maintain your vehicle. These procedures are not intended to be attempted by "do-it-yourselfers," and you should not assume this document applies to your vehicle, or that your vehicle has the condition described. To determine whether this information applies, contact an authorized Volkswagen dealer. 2019 Volkswagen Group of America, Inc. and Volkswagen Canada. All Rights Reserved. March 2019 90L8 Page 4 of 15

# **Campaign Work Procedure 90L8 Compliance Recall**

# **D** NOTE

- Damages resulting from improper repair or failure to follow these work instructions are the dealer's responsibility and are not eligible for reimbursement under this action.
- Diagnosis and repair of pre-existing conditions in the vehicle are not covered under this action.

# **Required Tools**

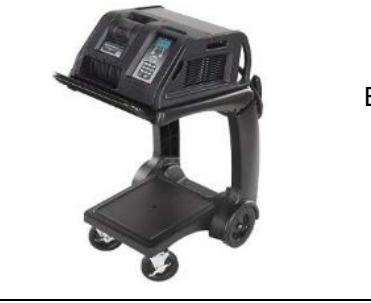

Battery Tester/Charger

- GRX3000VAS- (or equivalent)

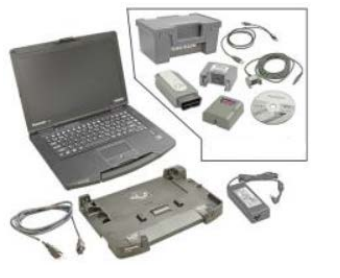

Diagnostic Tester -VAS6150X/VAS6160- (or equivalent)

# **Repair Instruction**

# **Section A - Check for Previous Repair**

# $\left[\mathbf{i}\right]$  TIP

If Campaign Completion label is present, no further work is required.

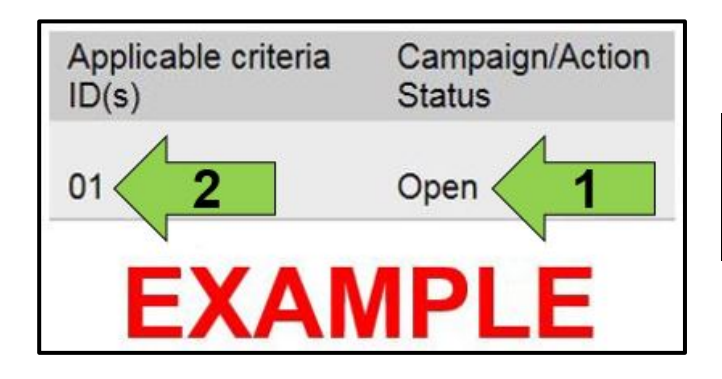

Enter the VIN in Elsa and proceed to the "Campaign/Action" screen.

#### $\left[\mathbf{i}\right]$  TIP

On the date of repair, print this screen and keep a copy with the repair order.

- Confirm the Campaign/Action is open <arrow 1>. If the status is closed, no further work is required.
- Note the Applicable Criteria ID <arrow 2> for use in determining the correct work to be done and corresponding parts associated.

**For Criteria 01: Proceed to Section B.**

**For Criteria 02: Proceed to Section C.**

The repair information in this document is intended for use only by skilled technicians who have the proper tools, equipment and training to correctly and safely maintain your vehicle. These procedures are not intended to be attempted by "do-it-yourselfers," and you should not assume this document applies to your vehicle, or that your vehicle has the condition described. To determine whether this information applies, contact an authorized Volkswagen dealer. 2019 Volkswagen Group of America, Inc. and Volkswagen Canada. All Rights Reserved. March 2019 90L8 Page 5 of 15

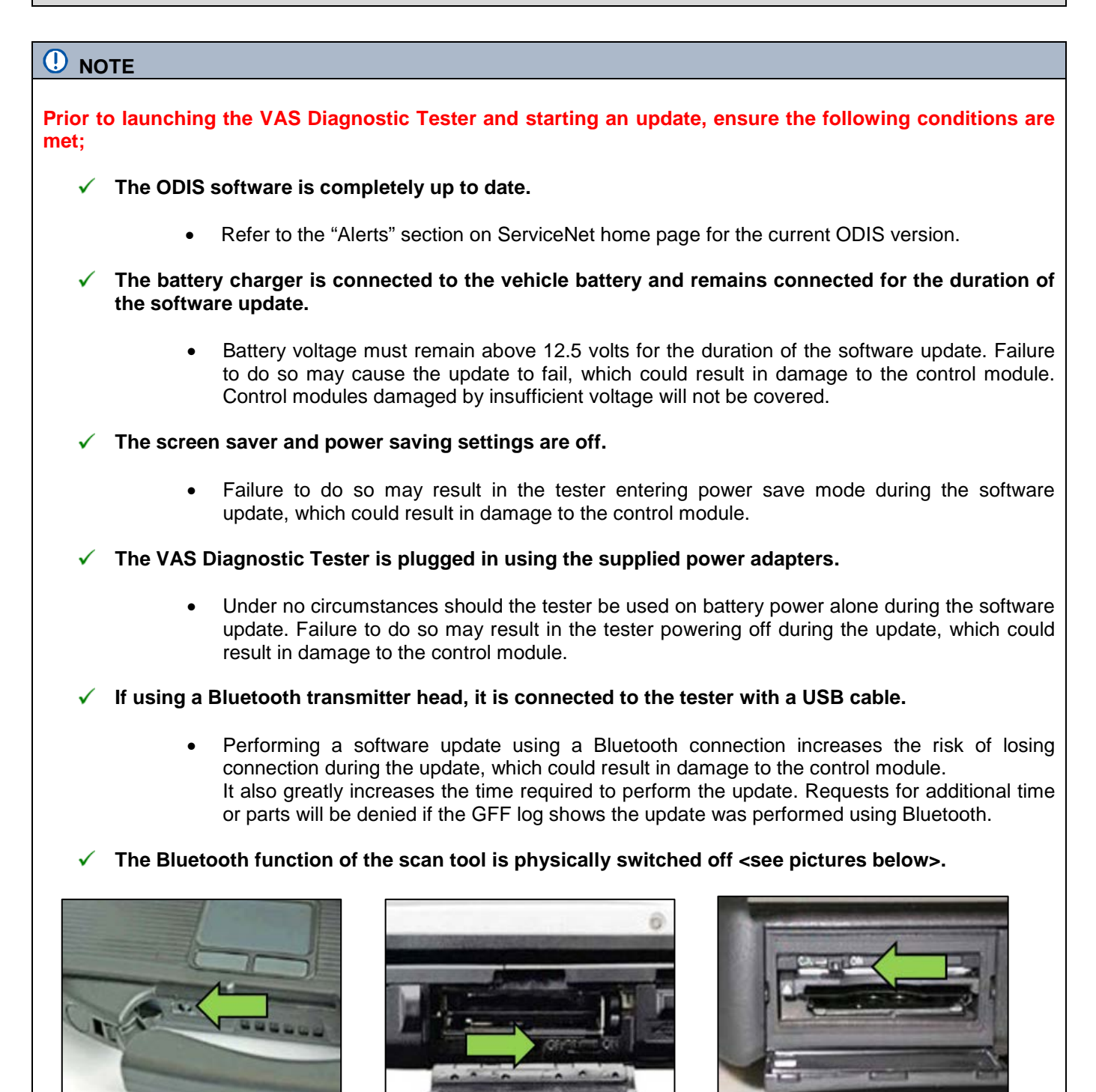

 **VAS 6150 & VAS 6150A** (Front panel behind handle)

**VAS 6150B** (Right side behind WIRELESS door)

**VAS 6150C/D** (Left side behind SC/EX door)

The repair information in this document is intended for use only by skilled technicians who have the proper tools, equipment and training to correctly and safely maintain your vehicle. These procedures are not intended to be attempted by "do-it-yourselfers," and you should not assume this document applies to your vehicle, or that your vehicle has the condition described. To determine whether this information applies, contact an authorized Volkswagen dealer. 2019 Volkswagen Group of America, Inc. and Volkswagen Canada. All Rights Reserved. March 2019 90L8 Page 6 of 15

#### **A** WARNING

Radiator Fan(s) may cycle ON high speed during the Update Process! There is a serious risk that personal injury may result if contact is made with spinning fan blades. Keep hands and all objects away from Radiator Fan(s) during Update Process!

# $\left[\boldsymbol{i}\right]$  TIP

To Update-Programming using SVM, review and follow instructions in Technical Bulletin 2014603: *Software Version Management (SVM) Operating Instructions.*

The SVM Process must be completed in its entirety so the database receives the update confirmation response. A warranty claim may not be reimbursed if there is no confirmation response to support the claim.

- Open the hood.
- Open the battery cover.
- Switch the ignition on.
- Apply the parking brake.
- Switch off all consumers (headlights, heated seats, climate control, etc.).
- Connect the VAS6150X/VAS6160X Diagnostic Tester to the vehicle.
- Start the ODIS program.
- Attach the GRX3000VAS Tester/Charger (or equivalent) to the vehicle battery.

#### *C* NOTE

#### **Vehicles with Battery Monitoring Control Module -J367- and/or an EFB Battery:**

When connecting the charger to the battery, connect the positive cable to the positive terminal of the battery and connect the negative cable to the grounding lug on the chassis. DO NOT connect the ground cable directly to negative terminal of the battery.

• Turn the hazards on.

### **A** CAUTION

The procedure may cancel itself if the hazard warning lights are not switched on. The hazard warning lights prevent the system from switching to bus sleep mode during the update.

The repair information in this document is intended for use only by skilled technicians who have the proper tools, equipment and training to correctly and safely maintain your vehicle. These procedures are not intended to be attempted by "do-it-yourselfers," and you should not assume this document applies to your vehicle, or that your vehicle has the condition described. To determine whether this information applies, contact an authorized Volkswagen dealer. 2019 Volkswagen Group of America, Inc. and Volkswagen Canada. All Rights Reserved. March 2019 90L8 Page 7 of 15

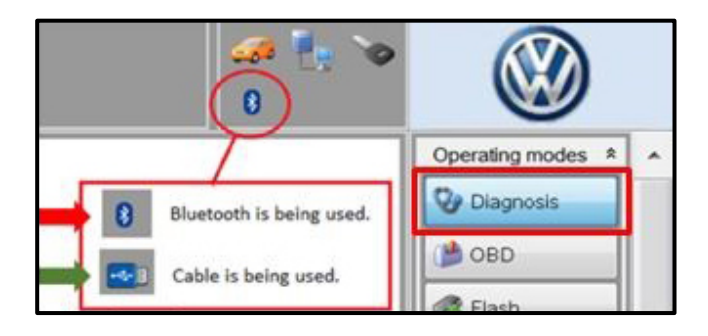

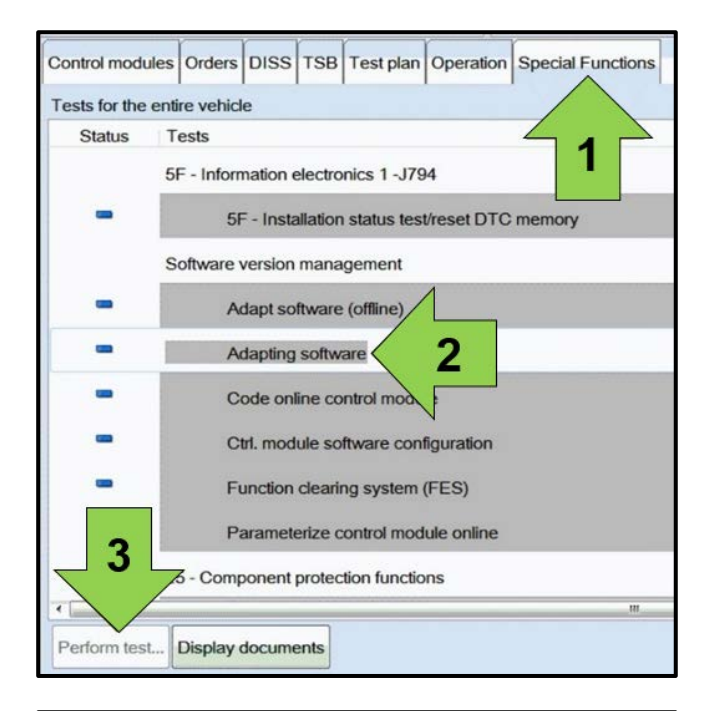

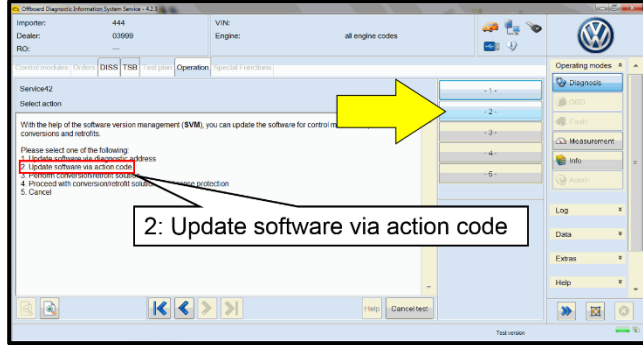

- Confirm that scan tool is communicating with the diagnostic head by USB <Green Arrow>.
	- o If the Bluetooth symbol is shown <Red Arrow> then disconnect the diagnostic head from the vehicle and reconnect the USB cable to the diagnostic head and then reattach to the vehicle.
- Upon ODIS startup, verify the "Diagnosis" operating mode is selected <as shown>.
- Once the GFF scan is complete, select "Special functions" <arrow 1>, then "Adapting software" <arrow 2>, then select "Perform test" <arrow 3>.

Select option 2 to "Update software via action code".

The repair information in this document is intended for use only by skilled technicians who have the proper tools, equipment and training to correctly and safely maintain your vehicle. These procedures are not intended to be attempted by "do-it-yourselfers," and you should not assume this document applies to your vehicle, or that your vehicle has the condition described. To determine whether this information applies, contact an authorized Volkswagen dealer. 2019 Volkswagen Group of America, Inc. and Volkswagen Canada. All Rights Reserved. March 2019 90L8 Page 8 of 15

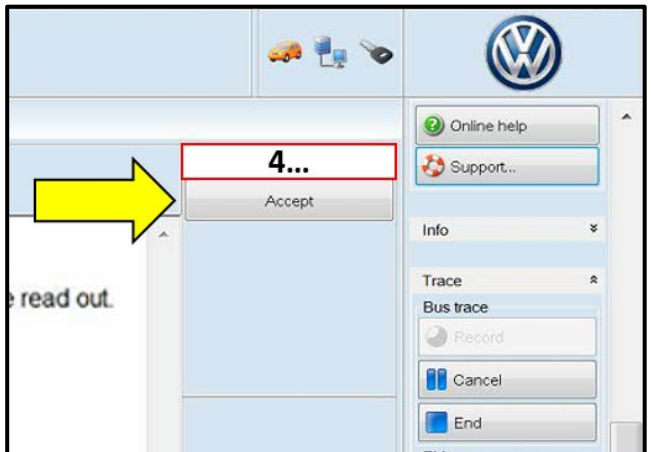

# **C** NOTE

#### *Using Bluetooth for this action is PROHIBITED!*

Damage caused to electronic components (e.g. ECM, TCM, etc.) during the SVM flash process is not covered.

• Enter the corrective action code (SVM code) as listed below.

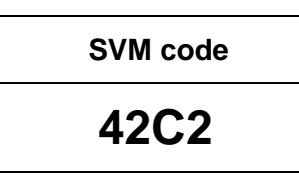

- Select "Accept" <arrow> and follow the on screen prompts.
- During the flash, this screen appears when each of the following operations are performed:
	- o Flashing

# $\left[\mathbf{i}\right]$  TIP

If the software in the vehicle is already current, a message may appear indicating this. If this occurs, complete the ODIS test plan and send the diagnostic protocol online.

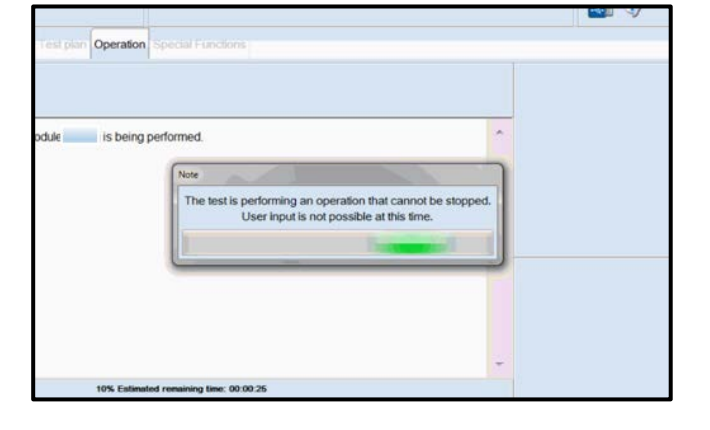

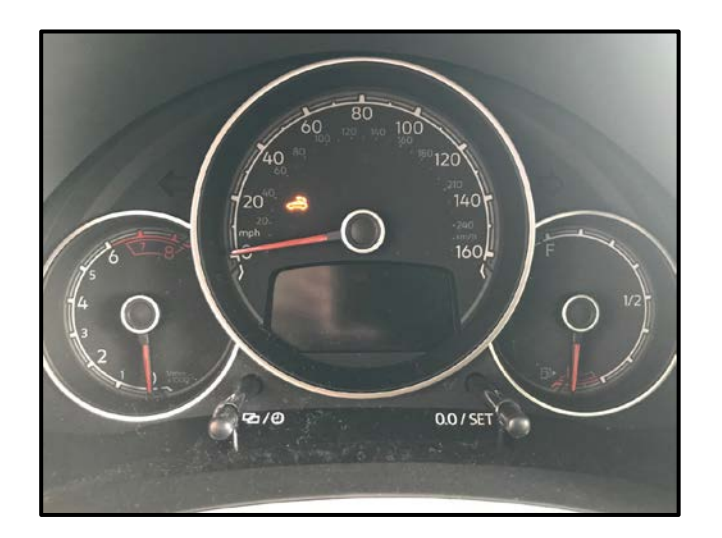

# **i** TIP

During the flash, the instrument cluster may go blank, or illuminate just the convertible top icon (even on non-convertibles). This is normal. Do not cycle the ignition unless prompted by the test plan.

The repair information in this document is intended for use only by skilled technicians who have the proper tools, equipment and training to correctly and safely maintain your vehicle. These<br>procedures are not intended to determine whether this information applies, contact an authorized Volkswagen dealer. 2019 Volkswagen Group of America, Inc. and Volkswagen Canada. All Rights Reserved. March 2019 90L8 Page 9 of 15

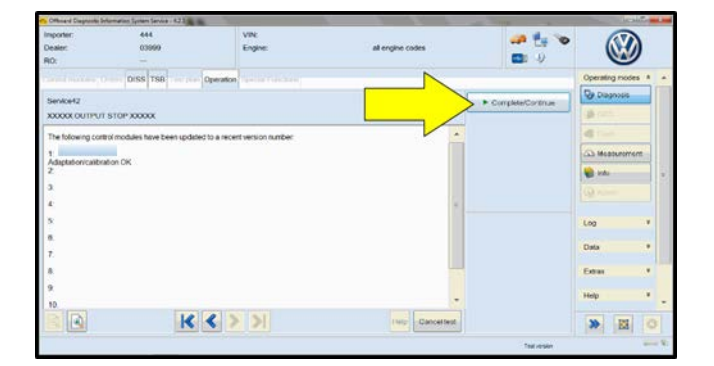

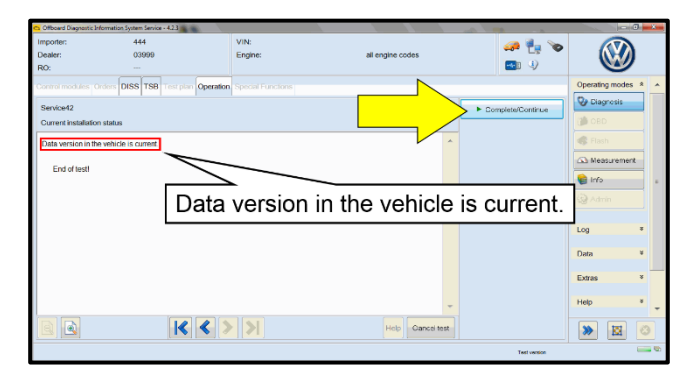

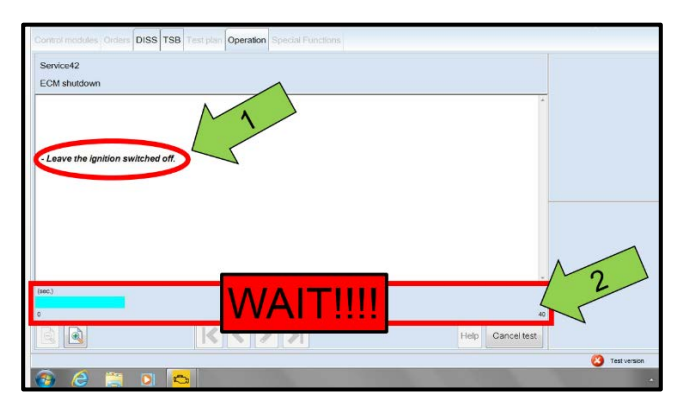

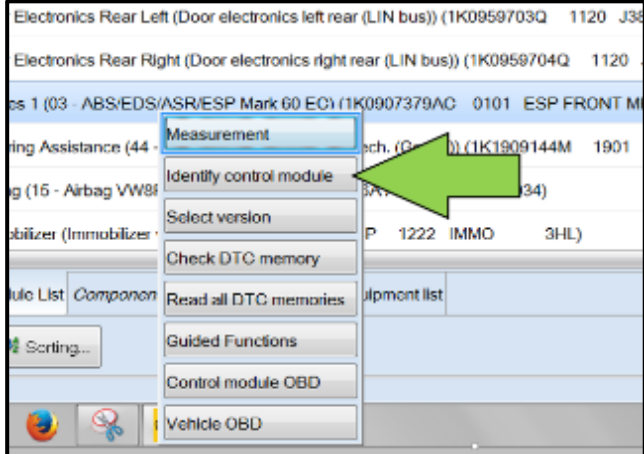

Select Complete/Continue <arrow> after each operation is completed.

- When the SVM update is complete a confirmation message may be displayed <as shown>.
- Select "Complete/Continue" <arrow>.

# **D** NOTE

- It is **IMPERATIVE** that **ALL** of the ignition cycle on/off delay requests are fulfilled in their entirety during this flash process <arrow 1>.
- Failing to wait for the ignition on/off timing cycle to complete (progress bar and countdown timer <arrow 2>) before cycling the ignition on/off MAY damage a control module.
- Damage to control modules as a result of failing to wait the specified time displayed by the progress bar and countdown timer <arrow 2> are **NOT** covered under this action.
- After the software update is completed and before sending the GFF Log Online:
	- o Select the "Control Module" tab.
	- o Scroll down and right click on the module that was updated (**0017**).
	- o Select "Identify Control Module" <arrow>.

The repair information in this document is intended for use only by skilled technicians who have the proper tools, equipment and training to correctly and safely maintain your vehicle. These procedures are not intended to be attempted by "do-it-yourselfers," and you should not assume this document applies to your vehicle, or that your vehicle has the condition described. To determine whether this information applies, contact an authorized Volkswagen dealer. 2019 Volkswagen Group of America, Inc. and Volkswagen Canada. All Rights Reserved. March 2019 90L8 Page 10 of 15

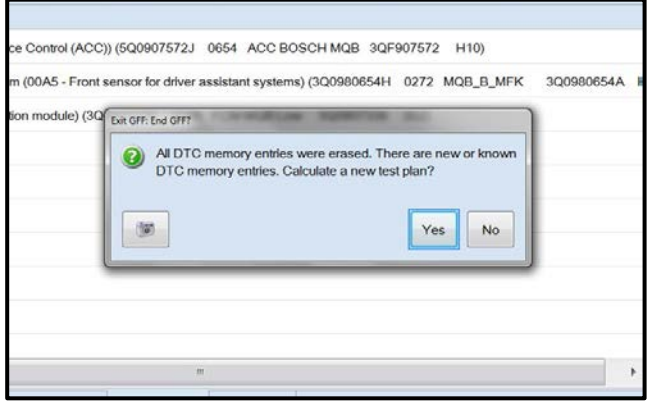

Exit GFF and send diagnostic protocol online when prompted.

# **D** NOTE

Static communication faults may store in various control modules during the flash. These faults can only be cleared by following one of these steps:

- Drive the vehicle a short distance (around the parking lot, for example).
- After selecting "Yes", turn the ignition off for 30 seconds, turn it back on and repeat the GFF exit program.
- Clear faults using OBD (an additional key cycle may also be required).
- Release the parking brake.
- Disconnect the VAS tester.
- Switch off and disconnect the battery charger.
- Reinstall the battery cover.

#### **Proceed to Section D.**

# **Section C – Criteria 02: Replace Instrument Cluster**

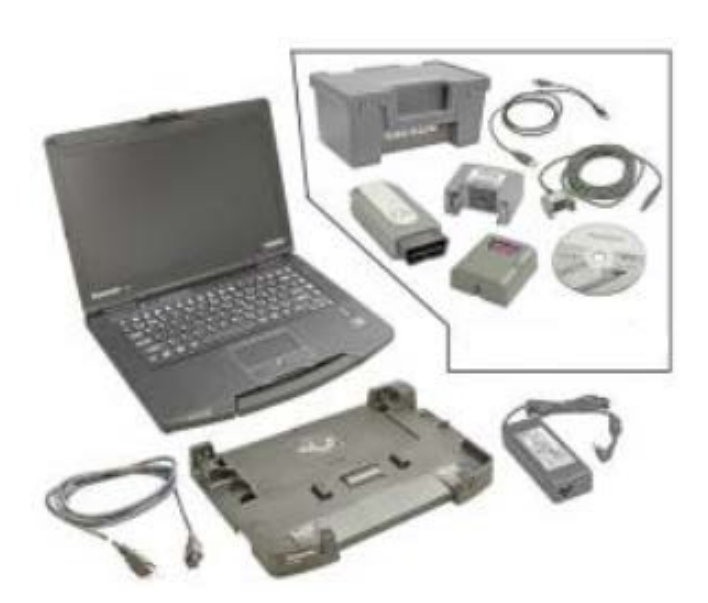

# **NOTE**

- The instrument cluster is part of the immobilizer system. Be certain that **ALL** of the currently programmed vehicle keys are present before continuing with this procedure.
- Failure to have all keys present during the procedure may result in the immobilizer system not recognizing a key, which would result in a failure to start the vehicle with the un-programmed key.
- Connect the VAS6150X/VAS6160X Diagnostic Tester to the vehicle.
- Start the ODIS program.
- Attach the GRX3000VAS Tester/Charger (or equivalent) to the vehicle battery.
- Select the "Replacing" function for the instrument cluster control module in Guided Fault Finding. Refer to Vehicle Diagnostic Tester and follow the on-screen prompts.
- When instructed to do so, proceed to the next step and remove the old control module.

The repair information in this document is intended for use only by skilled technicians who have the proper tools, equipment and training to correctly and safely maintain your vehicle. These procedures are not intended to be attempted by "do-it-yourselfers," and you should not assume this document applies to your vehicle, or that your vehicle has the condition described. To determine whether this information applies, contact an authorized Volkswagen dealer. 2019 Volkswagen Group of America, Inc. and Volkswagen Canada. All Rights Reserved. March 2019 90L8 Page 11 of 15

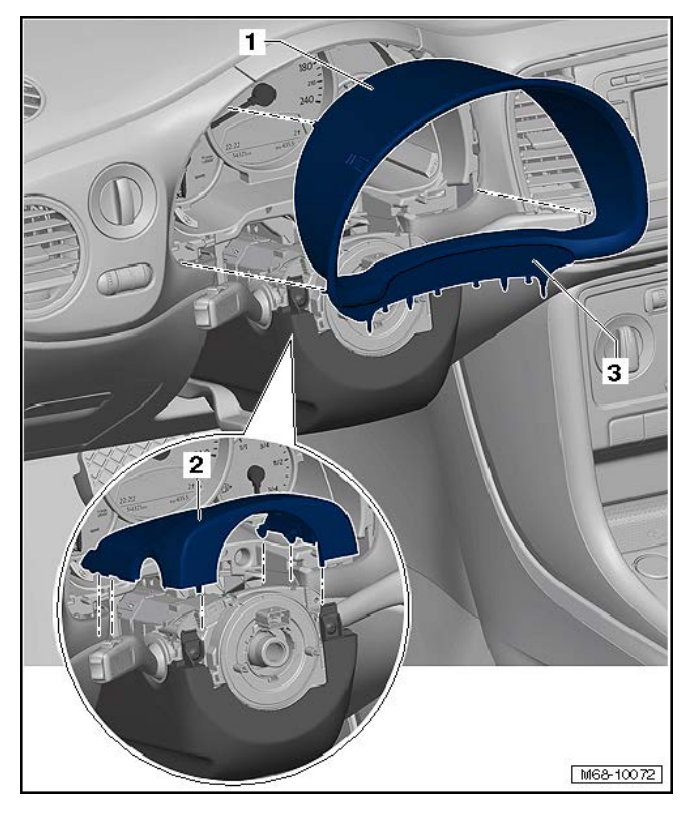

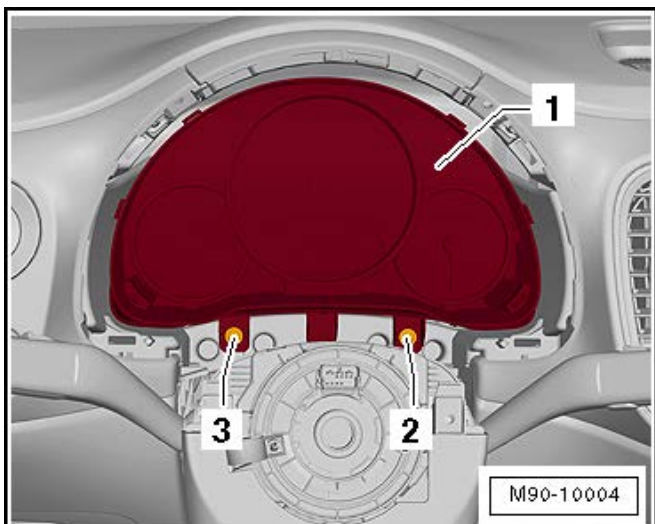

- Turn off the ignition and all electrical equipment and remove the ignition key.
- Move the steering wheel to the lowest position.
- Adjust the steering wheel depth (reach) so it is in the fully extended position.
- Loosen the gap cover <3> from the mounts on the upper steering column trim panel <2> using the Trim Removal Wedge -3409-. It is not necessary to remove the complete steering column trim.
- Remove the instrument cluster trim panel <1> from the instrument panel.

- Remove the bolts <2 and 3>.
- Pull the instrument cluster <1> back out of the instrument panel while being careful of the connected wires.

The repair information in this document is intended for use only by skilled technicians who have the proper tools, equipment and training to correctly and safely maintain your vehicle. These<br>procedures are not intended to determine whether this information applies, contact an authorized Volkswagen dealer. 2019 Volkswagen Group of America, Inc. and Volkswagen Canada. All Rights Reserved. March 2019 90L8 Page 12 of 15

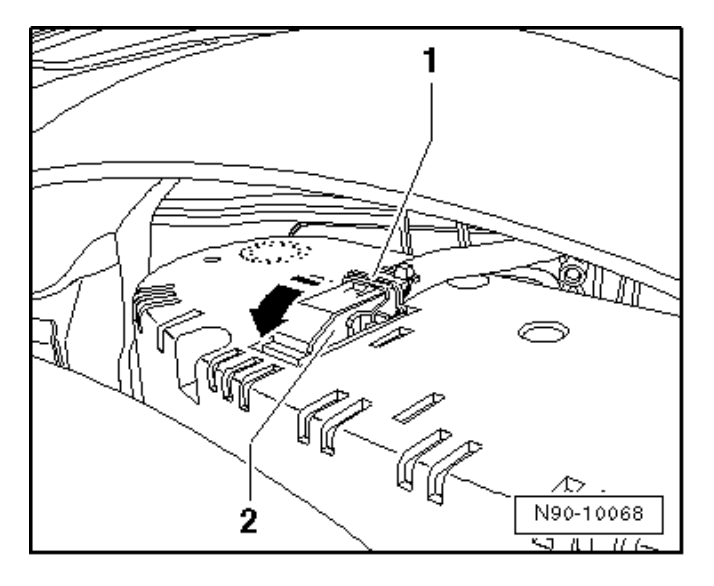

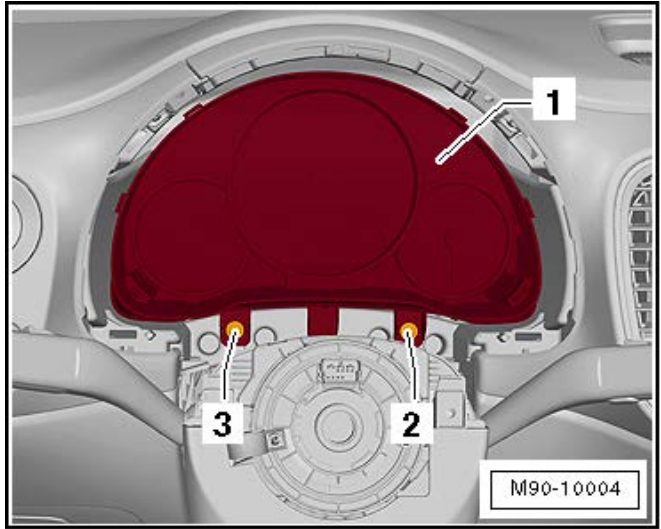

- Move the securing bracket <1> in the direction of the <arrow> and remove the connector <2>.
- Remove the instrument cluster from the vehicle.
- Connect the new instrument cluster to the connector <2> and close the securing bracket <1>.

• Install the new instrument cluster in reverse order of removal and tighten the bolts <2 and 3> to 2 Nm.

The repair information in this document is intended for use only by skilled technicians who have the proper tools, equipment and training to correctly and safely maintain your vehicle. These<br>procedures are not intended to determine whether this information applies, contact an authorized Volkswagen dealer. 2019 Volkswagen Group of America, Inc. and Volkswagen Canada. All Rights Reserved. March 2019 90L8 Page 13 of 15

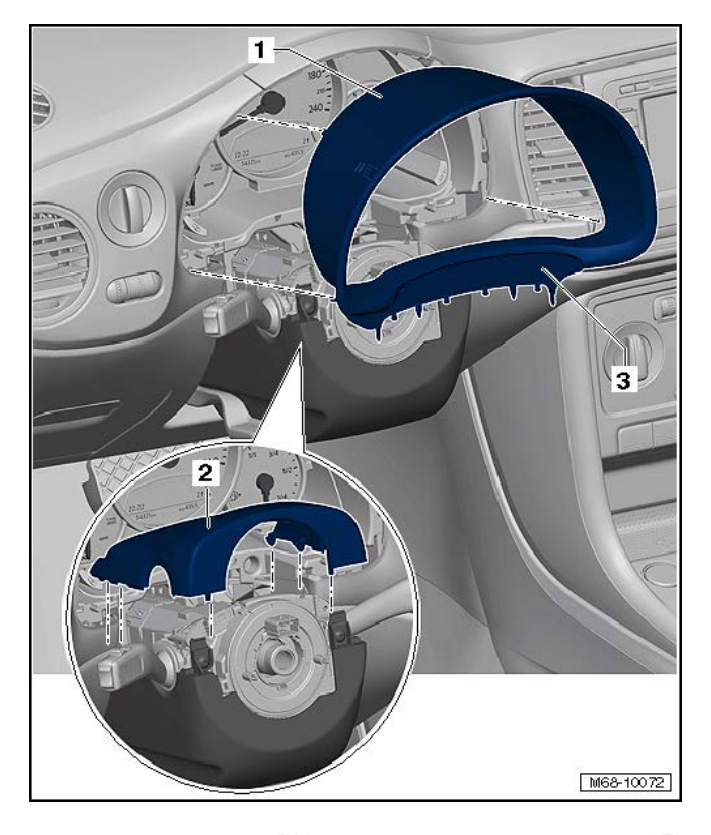

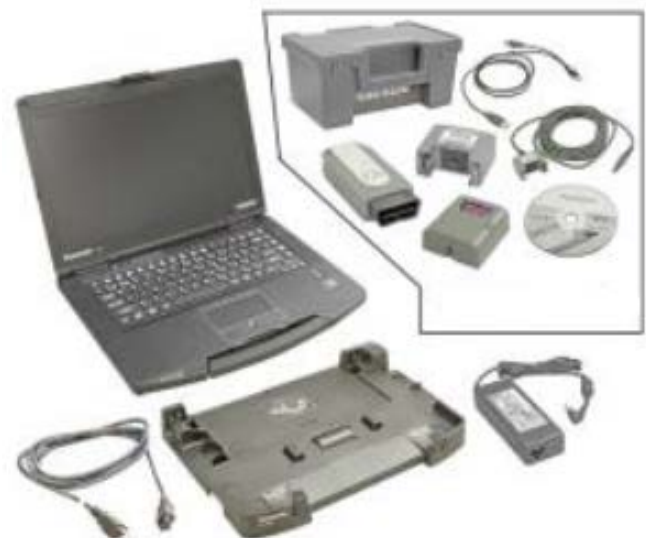

• Reinstall the instrument cluster and steering column trim in reverse order of removal.

- Turn on the ignition and continue with the ODIS Test Plan for replacing the instrument cluster control module.
- Follow the on-screen prompts.
- Once the test plan has completed, validate the vehicle mileage and that all instruments and indicators are operating as designed.
- Send the GFF Log online.
- Reset the clock, one-touch window operation, and any other affected customer convenience features.
- Release the parking brake.
- Disconnect the VAS tester.
- Switch off and disconnect the battery charger.
- Reinstall the battery cover.

#### **Proceed to Section D.**

The repair information in this document is intended for use only by skilled technicians who have the proper tools, equipment and training to correctly and safely maintain your vehicle. These<br>procedures are not intended to determine whether this information applies, contact an authorized Volkswagen dealer. 2019 Volkswagen Group of America, Inc. and Volkswagen Canada. All Rights Reserved. March 2019 90L8 Page 14 of 15

• Fill out and affix Campaign Completion Label, part number CAMP 010 000, next to the vehicle emission control information label.

```
\left| \mathbf{\overline{i}}\right| TIP
```
Ensure Campaign Completion Label does not cover any existing label(s).

#### **Proceed to Section E.**

# **Section E - Parts Return/Disposal**

Properly store (retain), destroy or dispose of removed parts in accordance with all state/province and local requirements, unless otherwise indicated and/or requested through the Warranty Parts Portal (WPP) for U.S. and the Part Destruction and Core Disposition Report for Canada.

The repair information in this document is intended for use only by skilled technicians who have the proper tools, equipment and training to correctly and safely maintain your vehicle. These<br>procedures are not intended to determine whether this information applies, contact an authorized Volkswagen dealer. 2019 Volkswagen Group of America, Inc. and Volkswagen Canada. All Rights Reserved. March 2019 90L8 Page 15 of 15